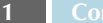

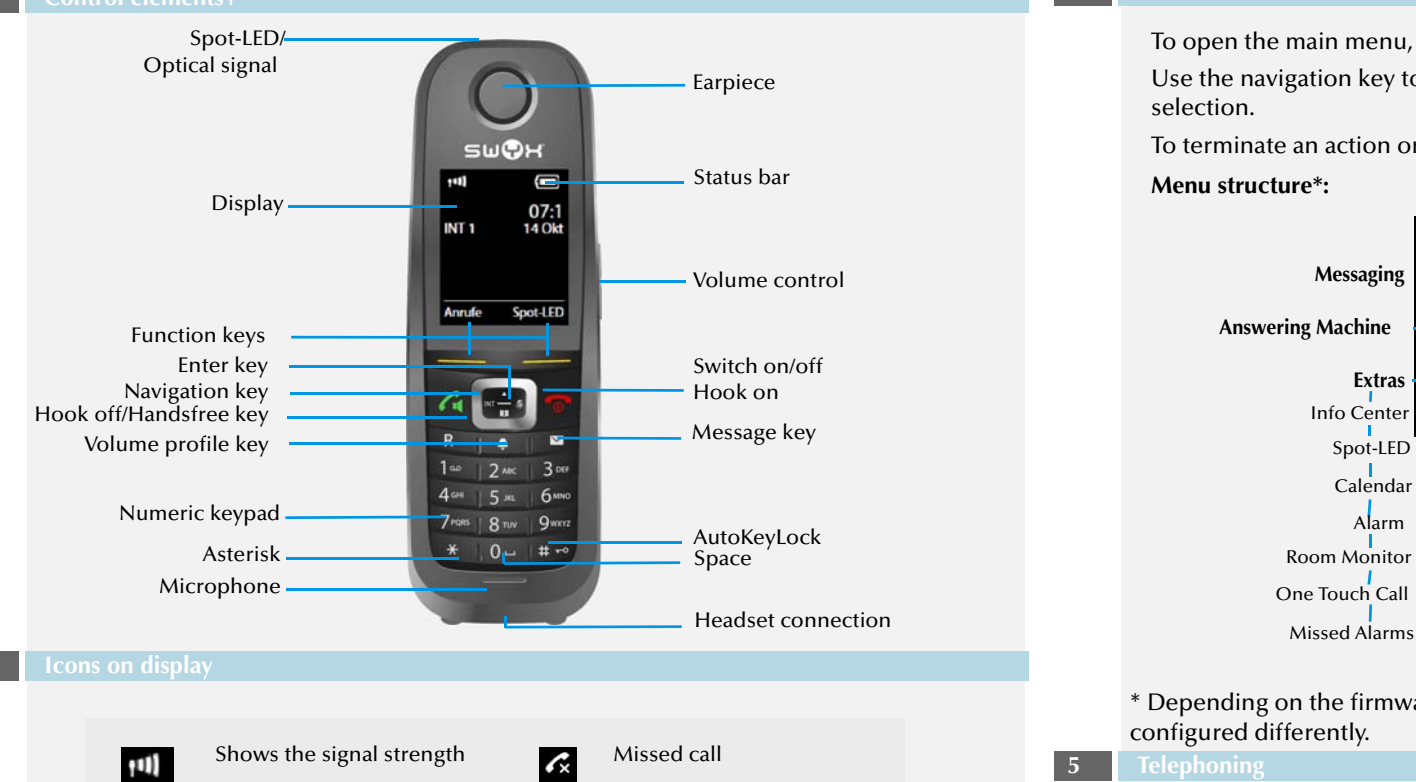

### **4 Menu mode**

To open the main menu, press the Enter key

Use the navigation key to select the menu items. Use the Enter key to confirm your selection.

To terminate an action or return to the higher-level menu, press the  $\mathbb{R}$  key.

**Menu structure\*:**

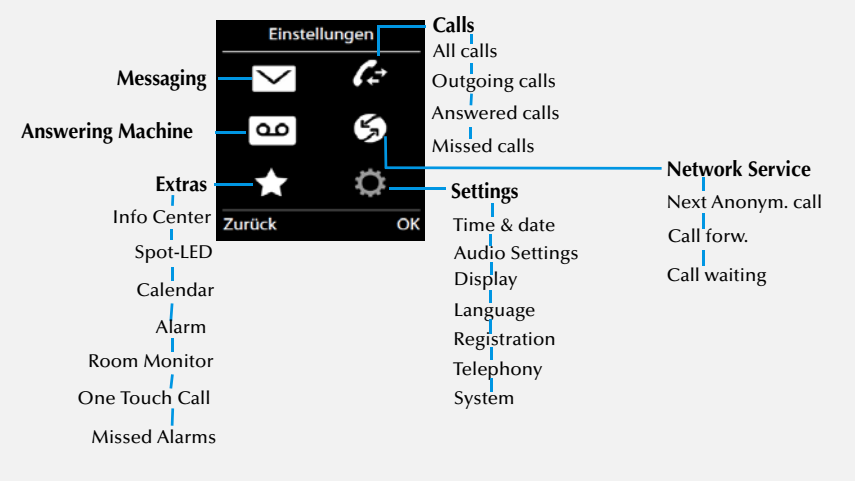

\* Depending on the firmware version you are working with, your menu may be configured differently.

# **5 Telephoning**  $\rightarrow$  Use the numeric keypad to enter the number you want to call. The number can be corrected with the "<C" function key.  $\rightarrow$  Then press  $\left| \right|$  to start the call. The display shows the dialed number and the name of the contact. **Note:** *When making outgoing external calls you may need to dial 9 to get public line access.* **6 Pick up Call**

 $\rightarrow$  When a call is signaled, press the  $\left\langle \cdot \right\rangle$  key to accept the call. Number appears on the display. The caller's name is displayed if the number is stored in the directory.

### **7** End Call

 $\rightarrow$  Press  $\Box$ , to end the call.

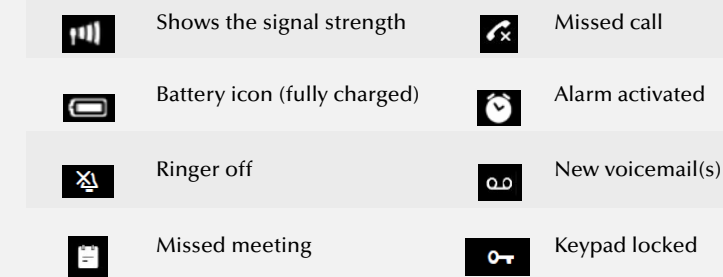

 $\rightarrow$  Hold down the  $\rightarrow$  key until the display backlight goes on or off.

# **SwyxPhone D765 QUICKSTART SwyxPhone D765 QUICKSTART**

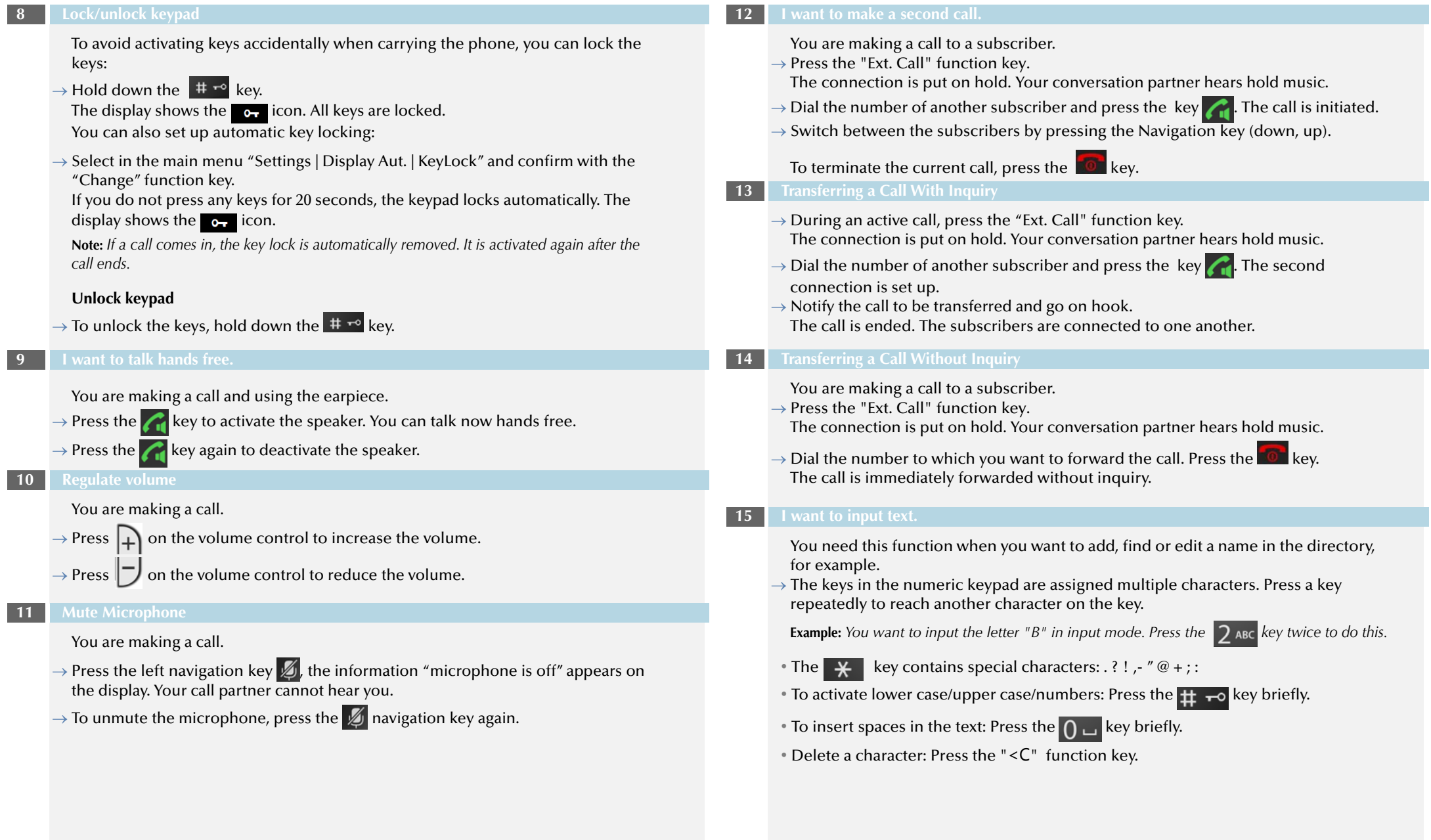

# **SwyxPhone D765 QUICKSTART SwyxPhone D765 QUICKSTART**

You can create and edit a list of frequently used contacts. The contacts are stored only on your SwyxPhone. All entries are listed in alphabetical order.

 $\rightarrow$  Press the  $\Box$  function key.

The "Directory" appears, a list of your personal contacts.

### **Add contact**

- $\rightarrow$  Select "Directory | New Entry" and confirm with the function key "OK".
- $\rightarrow$  Enter the name and phone number(s) of the contact. Use the navigation buttons to scroll the entrie fields.
- $\rightarrow$  You can assign a particular call signal to the contact. Select the CLIP Melody and use the Navigation key to assign the required ringtone
- $\rightarrow$  Press the "Save" function key, to save the new contact.

### **Edit contact**

- $\rightarrow$  Select the required contact from your directory.
- $\rightarrow$  Press the "Options" function key and then "Change enrty".
- $\rightarrow$  Edit the name or the number, and confirm the changes with the "Save" function key to save the changes.

### **Delete contact**

- $\rightarrow$  Select the required contact from your directory.
- $\rightarrow$  Press the "Options" function key and then "Delete entry" and confirm with the "OK" function key.

The contact is deleted and no longer appears in the list.

### **Edit number before call**

You can edit a number before making a call; for example, if you want to add a project code.

- $\rightarrow$  Select the required contact, press the "Options" function key and select "Display" number".
- $\rightarrow$  Add the required numbers/characters and press the key.
- $\rightarrow$  Press the function key  $\rightarrow$  in order to save the edited number in your directory.

### **Add contact to a speed dial key**

- $\rightarrow$  Select a number key and hold down.
- $\rightarrow$  Select the required contact from your open directory and confirm with the "OK" function key.
- $\rightarrow$  To carry out speed dialing, hold down the speed dial key of the required contact until the call starts.
- **17 Call contacts from the Global Phonebook** 
	- SwyxPhone D765 provides access to the Global Phonebook.
	- $\rightarrow$  Press the right navigation key **INT**
	- The Global Phonebook opens.
	- $\rightarrow$  Press the "Options" function key and then "Detail search".
	- $\rightarrow$  Confirm with the "OK" function key.
	- $\rightarrow$  Enter one or more letters of the desired subscriber's first name or surname.
	- $\rightarrow$  Press the "Search" function key. A list of subscribers appears.
	- $\rightarrow$  Use the navigation key to select the required subscriber and press  $\alpha$ A list of all numbers assigned to the subscriber will appear.
	- $\rightarrow$  Use the navigation key to select the required number and press  $\alpha$ The call is initiated.

### **18 Listening to voice mail**

If there are new voicemails for you, the  $\bullet\bullet\bullet$  icon appears on the display.

- $\rightarrow$  Press the  $\triangledown$  function key.
- The voicemail inquiry call starts.
- $\rightarrow$  Follow the Remote Inquiry menu instructions.

**Note:** *Your call forwarding must be configured for Remote Inquiry in this case. For further information, please refer to the SwyxIt! documentation.*

**19** Additional functions

### **Select number from the caller list**

- $\rightarrow$  Press the Enter key and select "Caller lists"  $\leftarrow$  . A list of the dialed, missed, and answered calls is displayed. The different calls types are distinguished by the following symbols: incoming call  $\triangle$  , outgoing call  $\triangle$ , and missed call  $\triangle$
- $\rightarrow$  Use the navigation key to choose the number or name you want, and press the
- function key

### **Activate/deactivate acoustic call signaling**

 $\rightarrow$  To deactivate acoustic call signals permanently, hold down the key until the

# X icon appears on the display.

A call is only signaled by the vibrator. [\(see also](#page-3-0) **[Switch vibrator on/off](#page-3-0)**)

# **Silent charging**

 $\rightarrow$  To deactivate acoustic call signals only during charging, select in the main menu "Settings | Audio Settings | Ring tones | Silent Charging" and confirm with the "Change" function key.

# **Activate/deactivate optical call signaling**

 $\rightarrow$ In the main menu, select "Settings | Telephony | LED call signal" and press the function key "Change".

Incoming calls will only be signaled by blinking LED.

**Note:** *These changes will only be saved permanently for the profile "Personal".*

# **Search contacts during an active call**

You are making a call.

 $\rightarrow$  Press the **Full** function key down.

The "directory" appears. You can search and see now your contacts with the navigation keys.

### **20 Settings**

### **Change the call ring volume**

- $\rightarrow$  Select in the main menu "Settings | Audio Settings | Handset Volume" and confirm with the "OK" function key.
- $\rightarrow$  Use the navigation key to set the volume you want.
- $\rightarrow$  Press the "Save" function key to confirm the setting.

### **Change the ring volume**

- $\rightarrow$  Select in the main menu "Settings | Audio Settings | Ringtones (Handset) | Volume" and confirm with the "OK" function key.
- $\rightarrow$  Use the navigation key to set the volume you want.
- $\rightarrow$  Press the "OK" function key to confirm the setting.

### **Ring tone**

- $\rightarrow$  Select in the main menu "Settings | Audio Settings | Ringtones | Melodies" and confirm with the "OK" function key.
- $\rightarrow$  Use the navigation key to select the required call signal.
- $\rightarrow$  Press the "Save" function key to confirm the setting.

# **Switch vibrator on/off**

<span id="page-3-0"></span> $\rightarrow$  Select in the main menu "Settings | Audio Settings | Vibration" and confirm with the "Change" function key.

**Note:** *These changes will only be saved permanently for the profile "Personal".*

**Note:** *If you switch off the vibrator permanently, and acoustic call signaling is off, a call is only signaled by the display on the screen.*

# **Language selection**

 $\rightarrow$  In the main menu, select "Settings | Language", followed by the required language and confirm with the function key "Select". The user language is changed.

**All of the product and brand names mentioned here are registered trademarks of the respective manufacturers. 12/2016 – Subject to technical changes.**

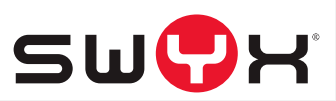